# Start Here

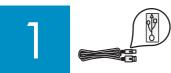

### Important: Do not connect the USB cable until this 🕅 guide instructs you to or the software may not install properly.

If you have problems during setup, see **Troubleshooting** later in the guide.

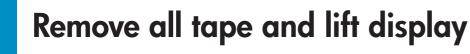

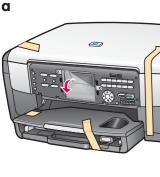

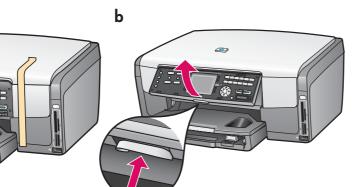

- **a** Remove all tape. For best viewing, remove the protective film from the color graphics display.
- **b** Lift the display.

### Locate components

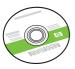

Windows CD

ink cartridges

phone cord

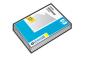

4 x 6 in (10 x 15 cm) photo paper

: : : :

control panel faceplate (may

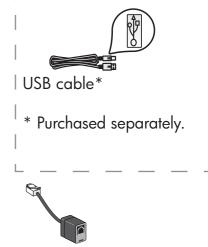

2-wire phone adapter (optional)

The contents of your box may differ.

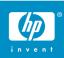

Macintosh CD

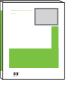

User Guide

power cord

be pre-attached)

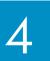

# Attach the control panel faceplate (if not attached)

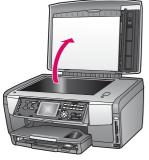

**a** Lift the lid.

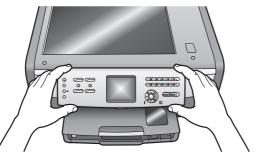

**b** Position the control panel faceplate over the buttons on the device.

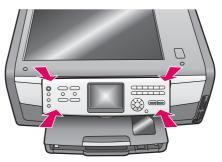

**c** Press down firmly on all edges of the overlay to secure it. Make sure all buttons are visible and not blocked.

The control panel faceplate must be attached for the HP All-in-One to work!

### 5 Load paper trays

#### Main tray:

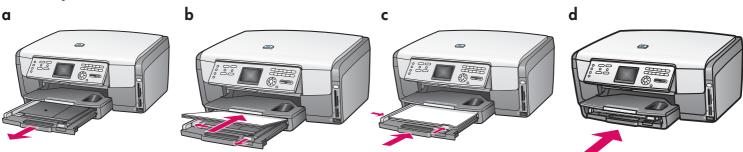

Load plain white paper in the bottom paper tray. Plain paper is needed for alignment.

#### Photo paper tray:

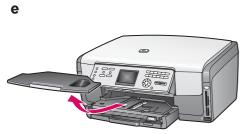

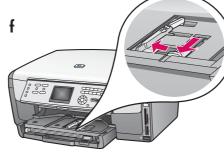

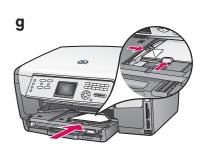

Load the  $4 \times 6$  in (10 x 15 cm) photo paper with the glossy side down in the photo tray located underneath the output tray. (If paper is tabbed, make sure the tab is towards you.)

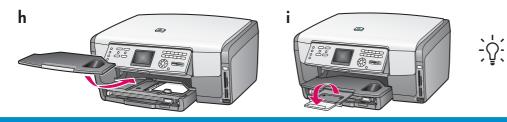

**Tip:** Pull out, and then flip the paper tray extender to catch pages.

# **6** Connect the power cord

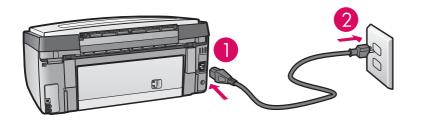

🚺 1-LINE

2-EXT

**Important**: Do not connect the USB cable until instructed later in this guide.

### Connect the supplied phone cord

Connect one end of the supplied phone cord to the phone port on the left **(1-LINE)** and the other to a wall jack. To connect an answering machine or use your own phone cord with the 2-wire adapter, see the User Guide.

8

### Press the On button and configure

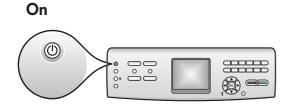

- **a** After you press the **On** button, the blue light flashes, and then becomes solid. This may take up to a minute.
- **b** Wait for the ink cartridge prompt before continuing.

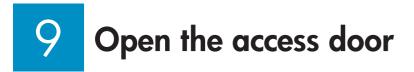

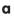

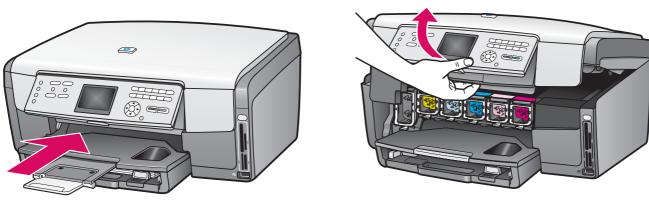

b

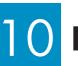

### Lift latches inside of the device

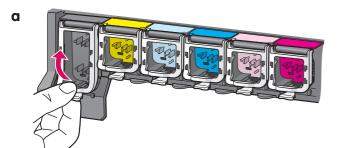

- **a** Squeeze the bottom of each latch to release it, and then lift the latch.
- **b** Lift all six latches.

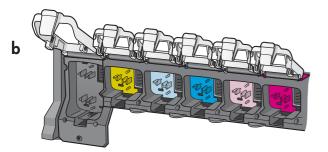

## ] ] Insert all six ink cartridges

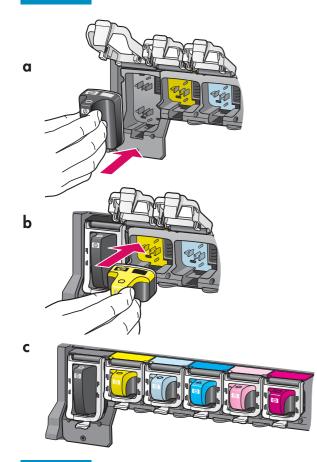

Match the color and pattern of the ink cartridge to the color and pattern on the print carriage.

- **a** Push the black ink cartridge into the first slot on the left. Close the latch.
- **b** Repeat with each of the color ink cartridges.
- c Make sure each latch is secure.

### 1

a

### Close the access door and follow the prompts

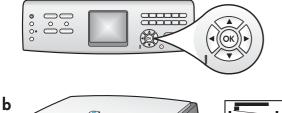

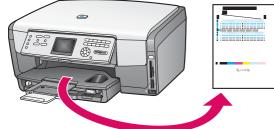

 a After you close the access door, a prompt appears to load plain white paper. Make sure paper is loaded, and then press OK to start the process.

The device initializes the ink cartridges and aligns the printer. This takes approximately 5 minutes.

 $\Delta$  Do not disconnect or turn off the HP All-in-One during this time. You may hear the device making noises.

b After the page prints, the printer is aligned. Check the color graphics display for the status, and then press OK.
Recycle or discard the alignment page.

If an ink cartridge error message displays, verify that all ink cartridges are inserted and latched. If the error message continues, the initialization ink cartridges may have been damaged. Please call 1-800-474-6838 to receive replacement ink cartridges.

## 13 Turn on your computer

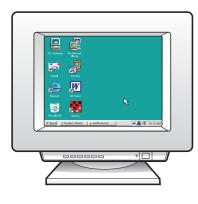

- **a** Turn on your computer, login if necessary, and then wait for the desktop to appear.
- **b** Close any open programs.

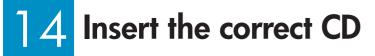

#### Windows Users:

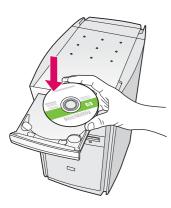

**Note:** If the startup screen does not appear after you insert the CD, double-click **My Computer**, double-click the **CD-ROM** icon, and then double-click **setup.exe**.

#### **Macintosh Users:**

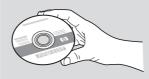

- a Insert the HP All-in-One Windows CD.
- **b** Follow the onscreen instructions to install the software.
- c On the Connection Type screen, make sure to select directly to this computer.

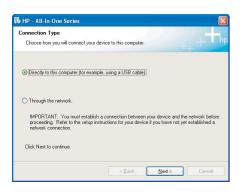

- a Locate the HP All-in-One Macintosh CD.
- **b** Continue to the next page.

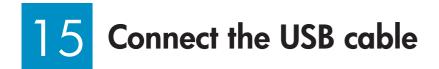

#### Windows Users:

**a** Follow the onscreen instructions until you see the prompt to connect the USB cable. (This may take several minutes.)

Once the prompt appears, connect the USB cable to the port on the back of the

HP All-in-One, and then to **any USB port** on your computer.

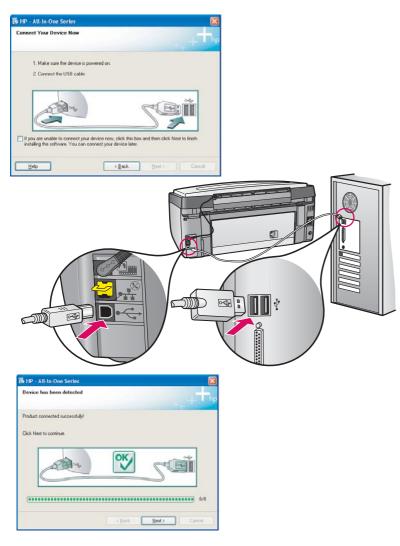

If you do not see this screen, see **Troubleshooting** in the last section.

b Follow the onscreen instructions. Complete the Fax Setup Wizard and the Sign up now screens.

#### **Macintosh Users:**

**a** Connect the USB cable from your computer to the USB port on the back of the device.

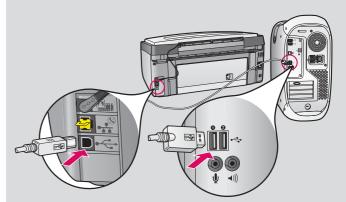

- **b** Double-click the **HP All-in-One installer** icon.
- c Make sure you complete all screens, including the Setup Assistant.

| 800                                         | Desktop                     |  |
|---------------------------------------------|-----------------------------|--|
| • + II = D O-                               | Qe local distr              |  |
| Development<br>Depart<br>Punther<br>Penther |                             |  |
| Applications                                | NP Al-in-One Installer      |  |
|                                             | 1. June, 21.63 GB available |  |

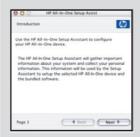

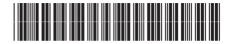

Q5831-90167

# 16 Congratulations!

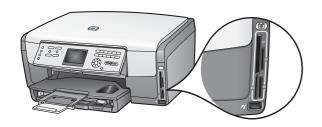

After you complete software installation, you are finished. To learn about printing photos from memory cards and other features, see the User Guide and online help. For additional help, see www.hp.com/support.

### Troubleshooting

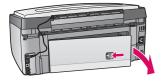

**Problem:** A **Paper Jam** message appears.

Action: Remove the back access door, and then gently pull out any paper. Turn the device off, and then on. Load the paper again.

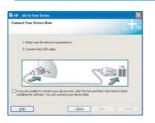

Problem: You did not see the screen prompting you to connect the USB cable. Action: Remove, and then re-insert the HP All-in-One Windows CD. Refer to Steps 14 and 15

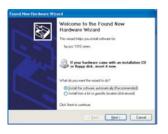

Problem: The Microsoft Add Hardware screen appears. Action: Click Cancel. Unplug the USB cable, and then insert the HP All-in-One Windows CD. Refer to Steps 14 and 15.

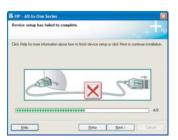

#### Problem: The Device Setup Has Failed To Complete screen appears.

Action: Verify that the control panel faceplate is firmly attached. Unplug the HP All-in-One and plug it in again. Check all connections. Make sure the USB cable is plugged into the computer. Do not plug the USB cable into a keyboard or nonpowered hub. Refer to Steps 14 and 15.

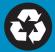